# Программное обеспечение систем «Диалог» базовое Автоматизированное рабочее место управления движением поездов «Диалог» АРМ УДП «Диалог»

Руководство по установке, запуску и удалению ПО

Листов 22

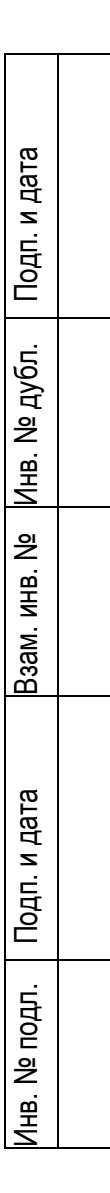

Москва 2019

#### **Аннотация**

Настоящий документ предназначен для специалистов, осуществляющих сопровождение программного обеспечения (ПО) АРМ УДП «Диалог» и содержит сведения о порядке установки, запуска и удаления данного ПО.

ПО АРМ УДП «Диалог» работает под управлением операционной системы Windows 2000 Professional, Windows XP Professional, Windows 7, Windows 10.

## **Содержание**

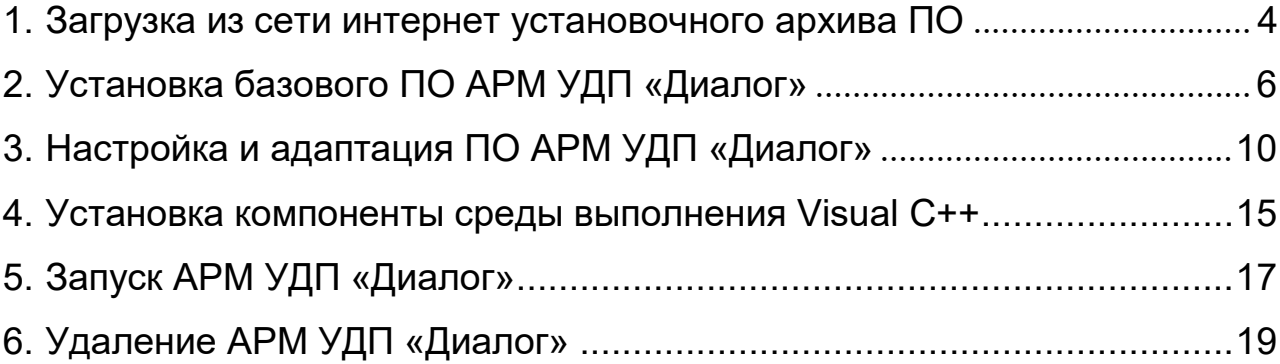

#### **1. Загрузка из сети интернет установочного архива ПО**

<span id="page-3-0"></span>Скопируйте URL-адрес, содержащий ссылку на Яндекс-диск, где размещен файл архива, содержащий программу установки и выполните операцию вставки в адресную строку браузера как указано на рис. 1. Нажмите клавишу ввод. Либо наведя курсор мыши на указанную выше ссылку нажмите клавишу «Ctrl» и клавишу «Enter», осуществится переход по ссылке и откроется окно как на рис. 2.

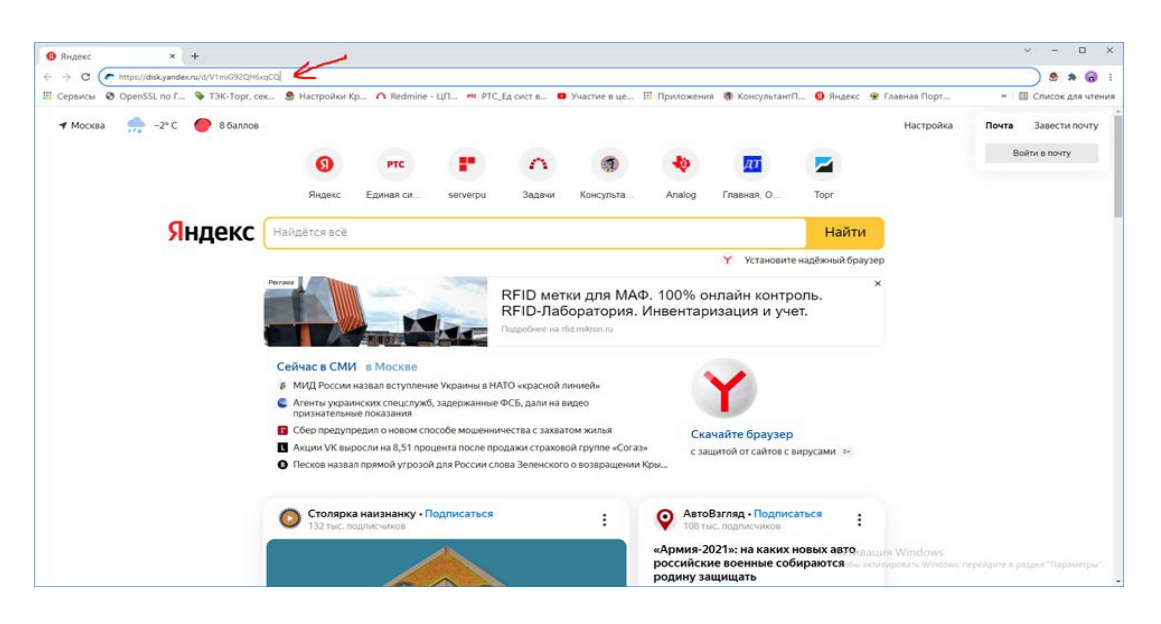

Рис. 1.

В появившемся окне нажмите левой кнопкой мыши клавишу скачать как указано на рис. 2.

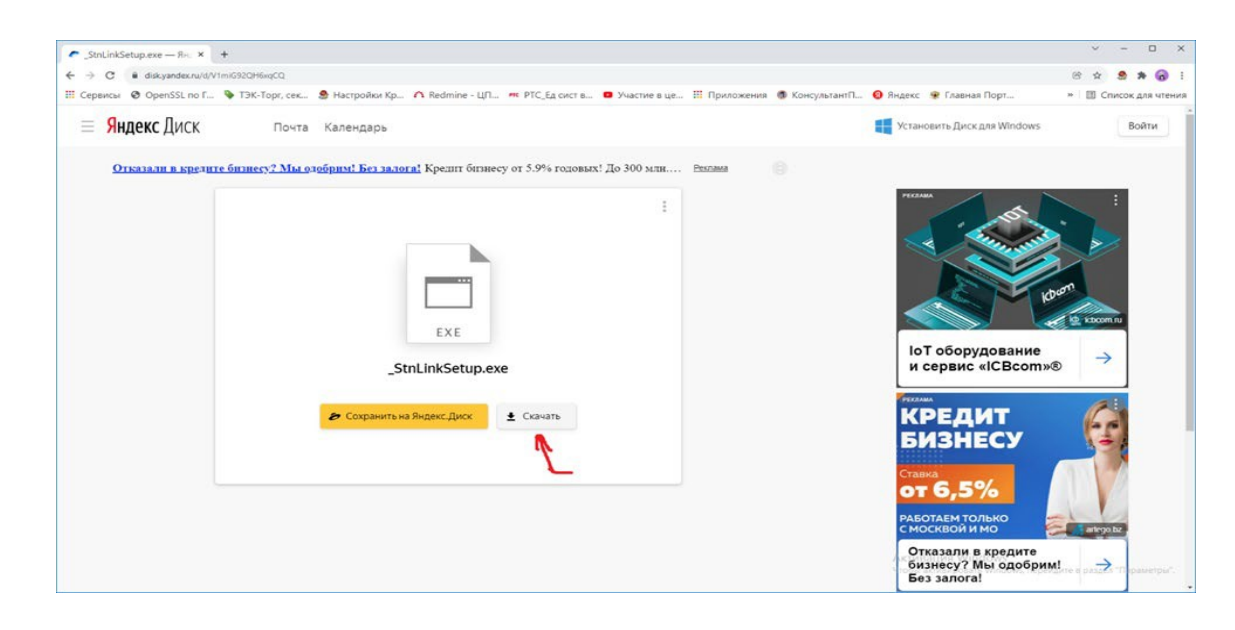

Рис.2.

В появившемся окне выберите папку на диске, в которую будет сохранен файлархив - « POSetup.zip», содержащий программу установки, инструкцию по установке и программу адаптации станции связи. Нажмите левой кнопкой мыши клавишу сохранить как указано на рис. 3. По умолчанию файл сохраняется под именем – «\_POSetup.zip».

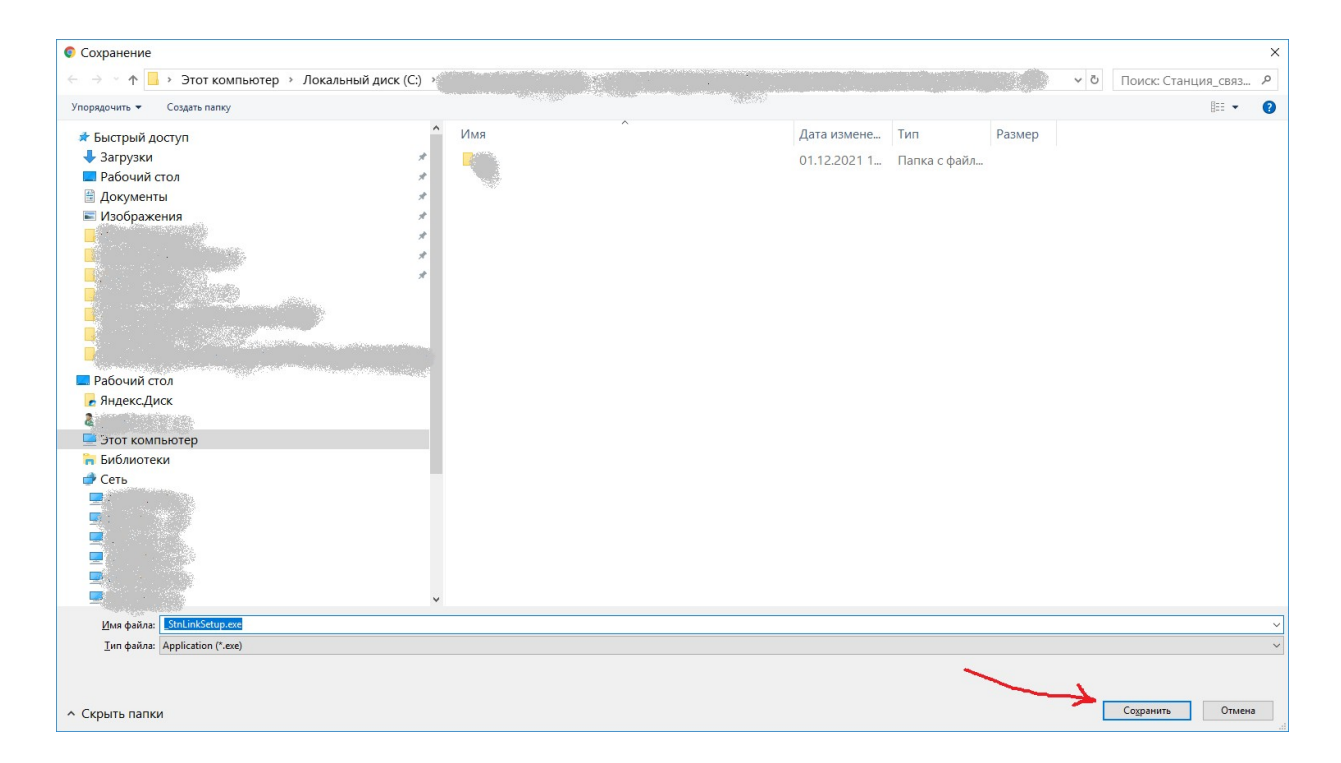

Рис. 3.

Разархивируйте сохраненный файл-архив – « POSetup.zip». После разархивации должны появиться четыре файла: «АРМ УДП «Диалог». Руководство по установке, запуску и удалению ПО.pdf», «\_DtransSetup.exe», «\_BD\_OrKur\_DNC.exe», «vcredist\_x86.exe».

### **2. Установка базового ПО АРМ УДП «Диалог»**

Для установки базового ПО АРМ УДП «Диалог» необходимо запустить программу установки \_DtransSetup.exe из папки на диске, в которую были разархивированы файлы сохраненного архива – «\_POSetup.zip», как указано на предыдущем шаге (см. стр. 5 данного руководства). Запуск необходимо осуществлять от имени пользователя с правами «Администратор». После запуска программы на экран выводится окно приветствия, показано на рисунке 1.

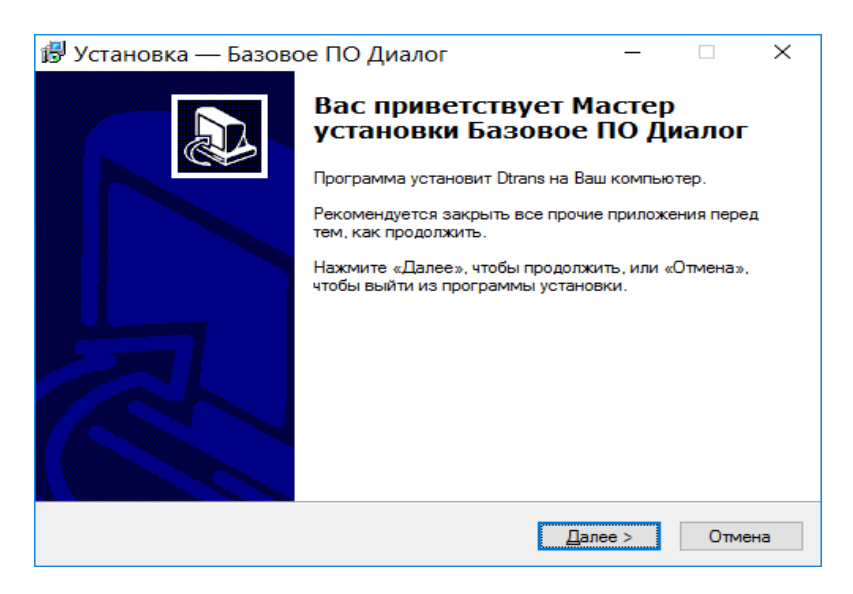

Рисунок 1 – окно приветствия

После нажатия кнопки «Далее» на экране появится окно ввода пароля, показано на рисунке 2.

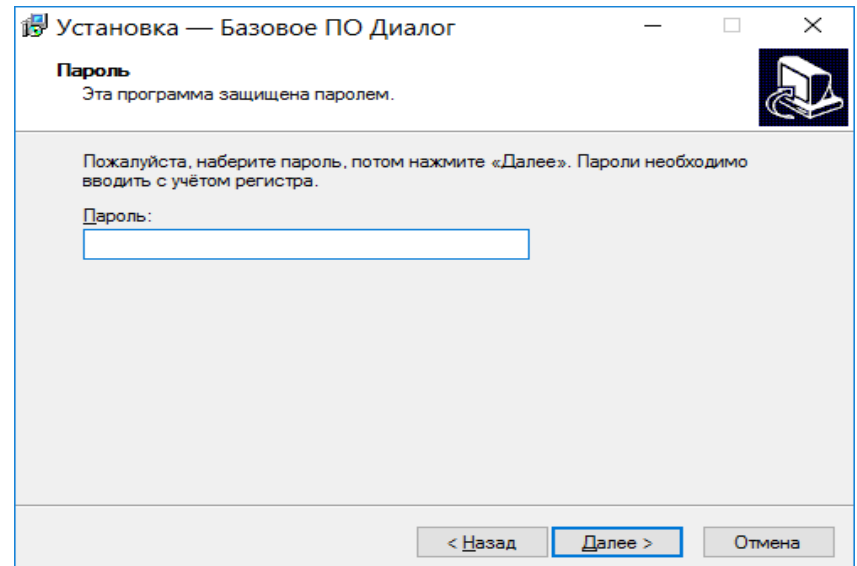

Рисунок 2 – окно ввода пароля

Введите пароль – "dtrans1", и нажмите кнопу «Далее» - на экране появится окно выбора папки установки, показано на рисунке 3. В данном окне можно изменить путь установки по умолчанию – «C:\Dialog\Dtans» либо сразу перейти к следующему шагу нажав кнопку «Далее».

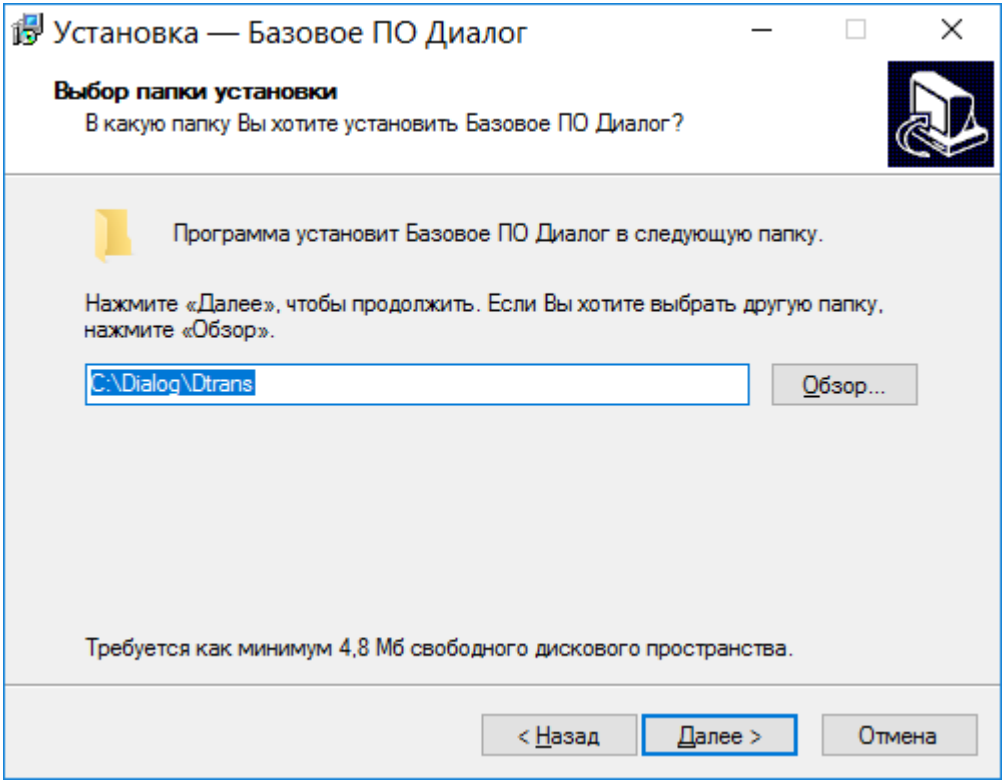

Рисунок 3 – окно выбора папки установки

После нажатия кнопки «Далее» на экран может быть выведено окно предупреждения, как показано на рисунке 4.

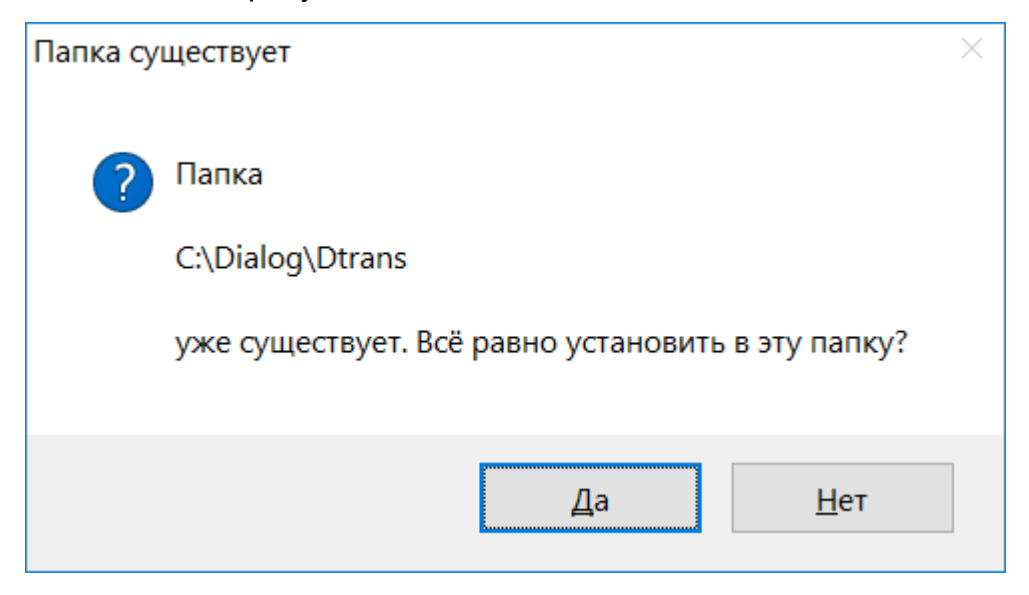

Если папка «C:\Dialog\Dtans» уже существует и ПО необходимо установить в другое место, можно нажать кнопку «Нет» и вернуться к предыдущему шагу, в противном случае необходимо нажать кнопку «Да». На экране появится окно сообщения о создании ярлыков запуска программы, как показано на рисунке 5. Если ничего менять не нужно, то следует нажать кнопку «Далее».

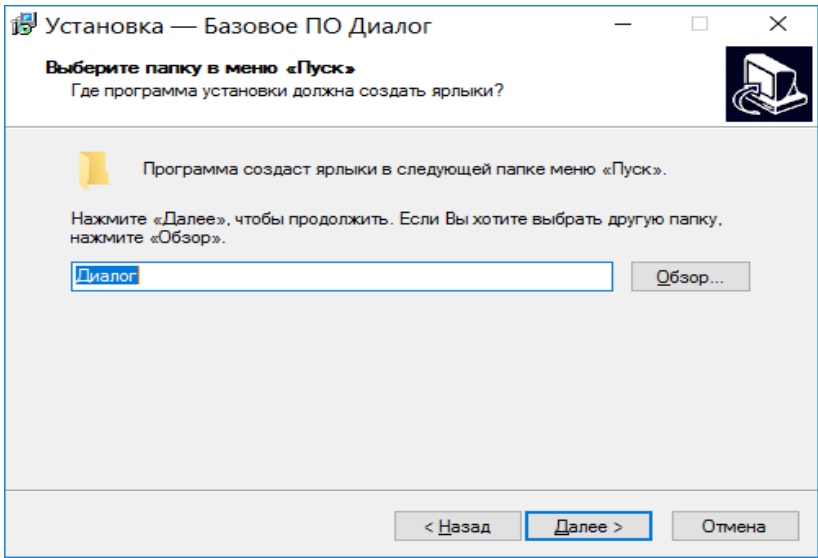

Рисунок 5 - окно сообщения о создании ярлыков запуска

После нажатия кнопки «Далее» на экране появляется окно готовности к установке, как показано на рисунке 6.

<sup>1</sup> Установка — Базовое ПО Диалог  $\Box$  $\times$ Всё готово к установке компьютер. Нажмите «Установить», чтобы продолжить, или «Назад», если Вы хотите просмотреть или изменить опции установки. Папка установки:<br>C:\Dialog\Dtrans  $\mathcal{A}$ Папка в меню «Пуск»: Лиалог < <u>Н</u>азад Установить Отмена

Рисунок 6 – окно готовности к установке

Для продолжения процесса установки базового ПО АРМ УДП «Диалог» необходимо нажать кнопку «Установить». После этого в выбранный ранее каталог, будут скопированы необходимые файлы. После этого на экране появится окно с важным информационным сообщением, как показано на рисунке 7.

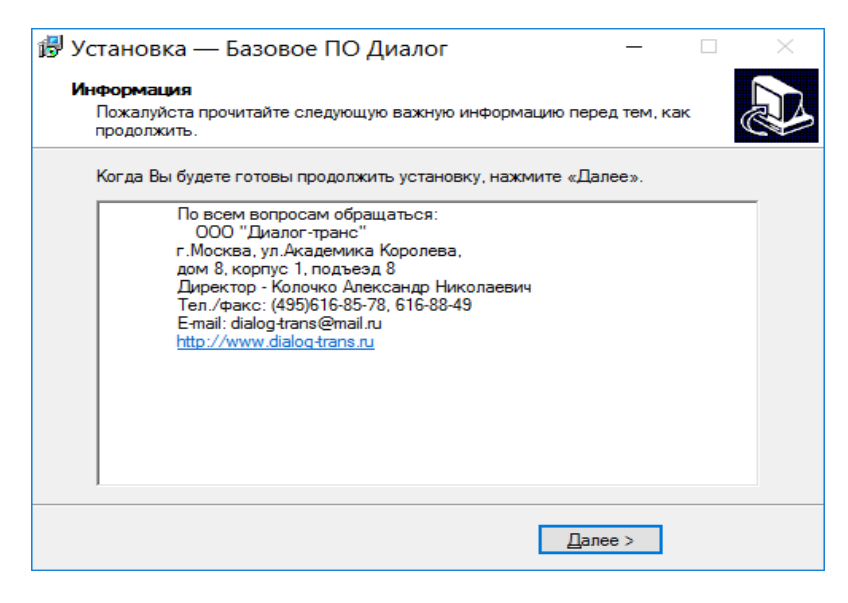

Рисунок 7 – окно с информационным сообщением

Для продолжения процесса установки базового ПО АРМ УДП «Диалог» необходимо нажать кнопку «Далее». После этого на экране появится окно с сообщением о завершении работы Мастера установки, как показано на рисунке 8.

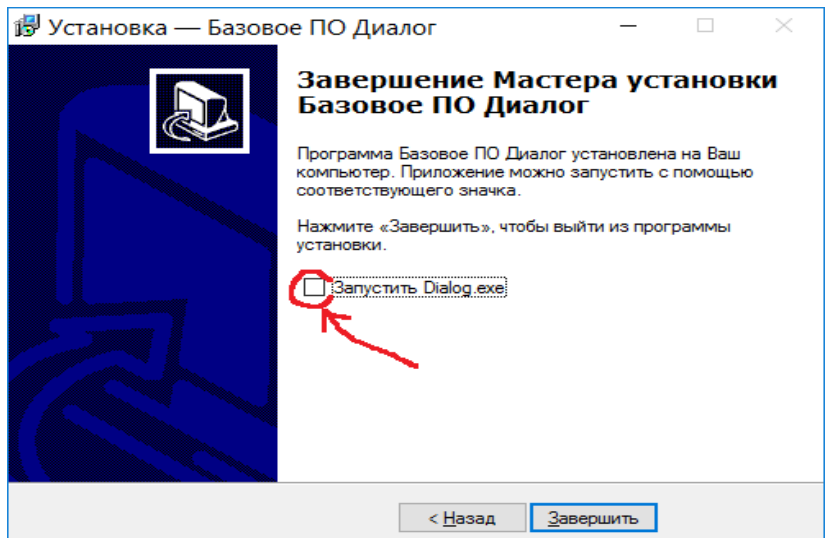

Рисунок 8 – окно завершения работы Мастера установки

Для завершения процесса установки необходимо снять "галочку" в чекбоксе –"Запустить Dialog.exe", как показано на рисунке 8 и нажать кнопку «Завершить». На этом процесс установки базового ПО АРМ УДП «Диалог» завершен.

#### **3. Настройка и адаптация ПО АРМ УДП «Диалог»**

По окончании процесса установки базового ПО АРМ УДП «Диалог» необходимо запустить программу **«** \_BD\_OrKur\_DNC.exe**»** для адаптации и настройки базового ПО на некоторый виртуальный участок диспетчерской централизации, специально подготовленный для демонстрации возможностей программы и обучения персонала. Запуск программы **«**\_BD\_OrKur\_DNC.exe**»** необходимо осуществлять от имени пользователя с правами «Администратор».

**ВНИМАНИЕ**: *все названия объектов использованные в данном ПО и выводимые на экран монитора являются вымышленными, а все совпадения с возможными реальными объектами – чистая случайность.*

После запуска программы на экран выводится окно приветствия, как показано на рисунке 9.

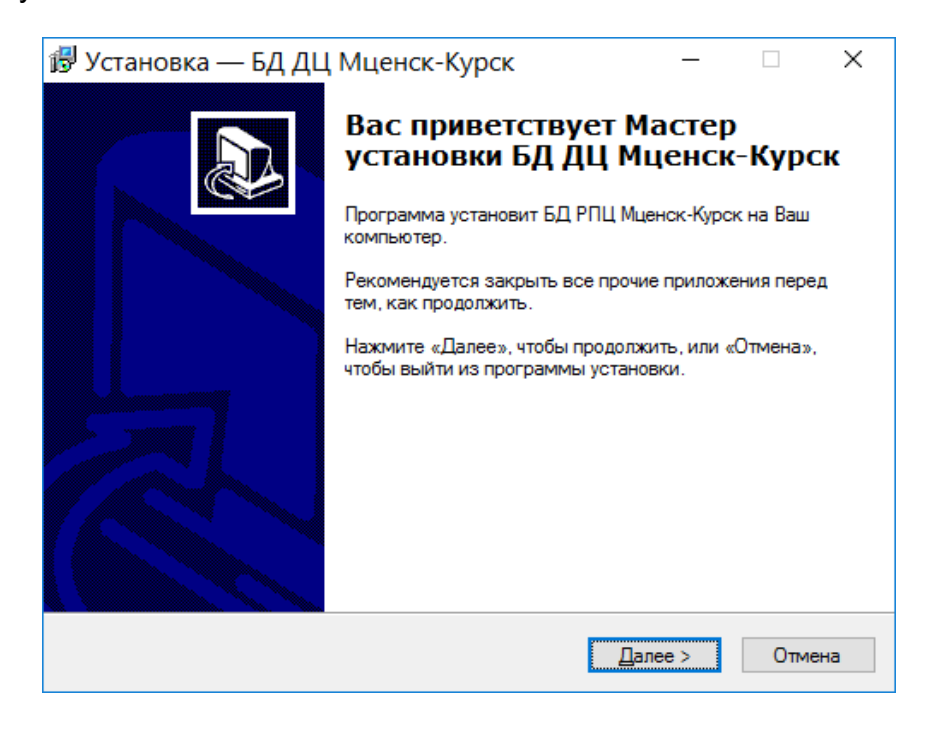

Рисунок 9 – пример окна приветствия

После нажатия кнопки «Далее» на экране появится окно выбора папки установки ПО, как показано на рисунке 10. По умолчанию программа будет установлена в каталог – «C:\Dialog\OrKur\_DNC». Если каталог установки по умолчанию менять не нужно, то следует нажать кнопку далее.

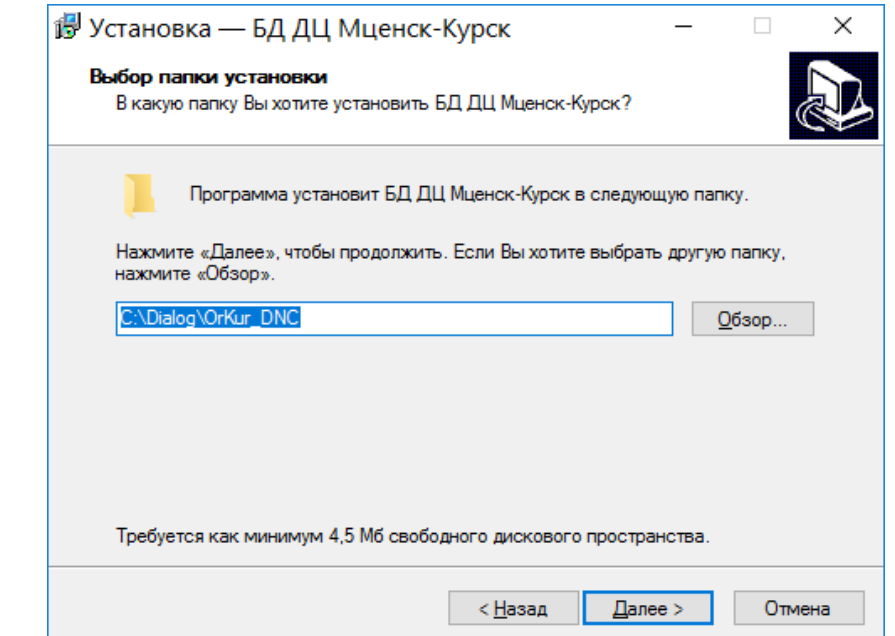

Рисунок 10 – окно выбора папки установки ПО

После нажатия кнопки «Далее» на экран может быть выведено окно предупреждения, как показано на рисунке 11.

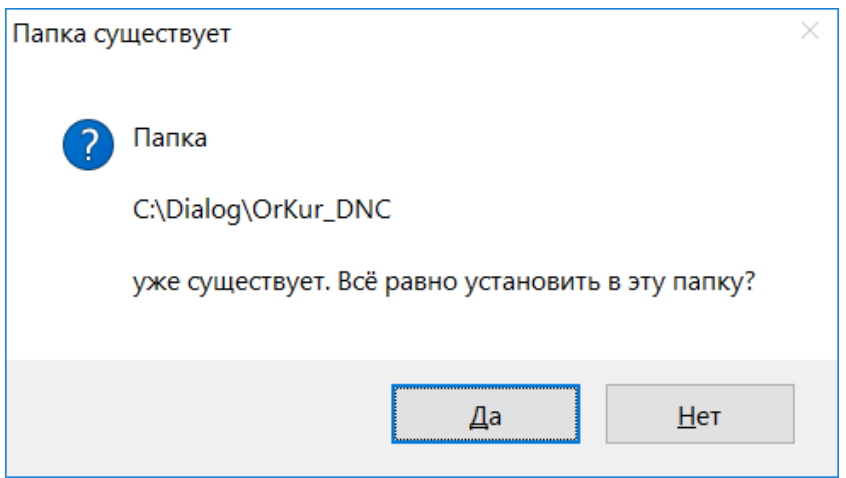

Рисунок 11 – окно предупреждения

Если папка «C:\Dialog\OrKur\_DNC» уже существует и ПО необходимо установить в другое место, можно нажать кнопку «Нет» и вернуться к предыдущему шагу, в противном случае необходимо нажать кнопку «Да».

На экране появится окно сообщения о создании ярлыков запуска программы, как показано на рисунке 12. Если ничего менять не нужно, то следует нажать кнопку «Далее».

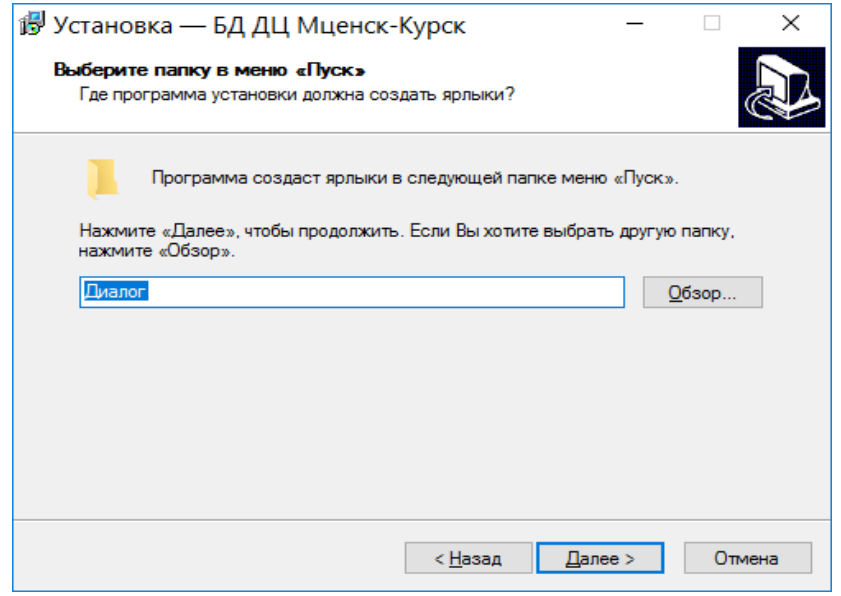

Рисунок 12 - окно сообщения о создании ярлыков запуска

После нажатия кнопки «Далее» на экране появляется окно выбора дополнительных задач, как показано на рисунке 13.

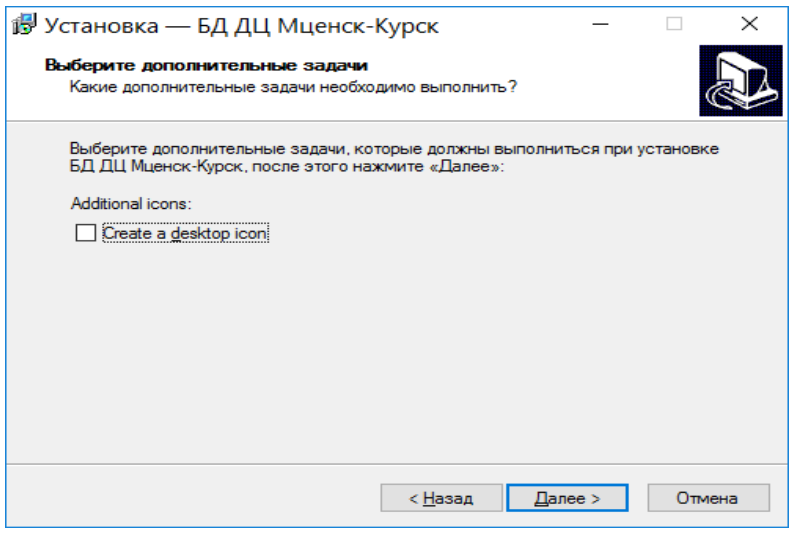

Рисунок 13 – окно выбора дополнительных задач

В данном случае никаких дополнительных действий выполнять не нужно и следует нажать кнопку – «Далее».

После нажатия кнопки «Далее» на экране появляется окно готовности к

установке, как показано на рисунке 14.

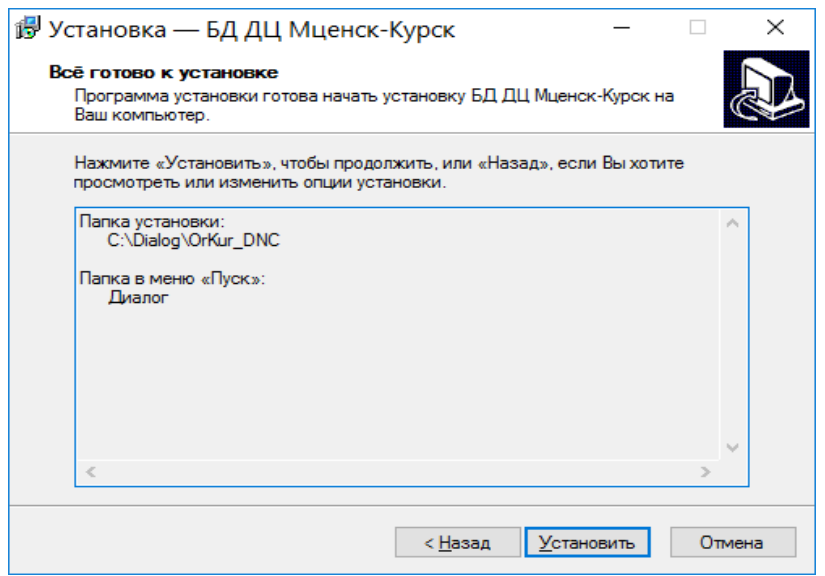

Рисунок 14 – окно готовности к установке

Для продолжения процесса установки программы « BD OrKur DNC.exe» для адаптации и настройки базового ПО, необходимо нажать кнопку «Установить». После этого в выбранный ранее каталог, будут скопированы необходимые файлы. Затем на экране появится окно с важным информационным сообщением, как показано на рисунке 15.

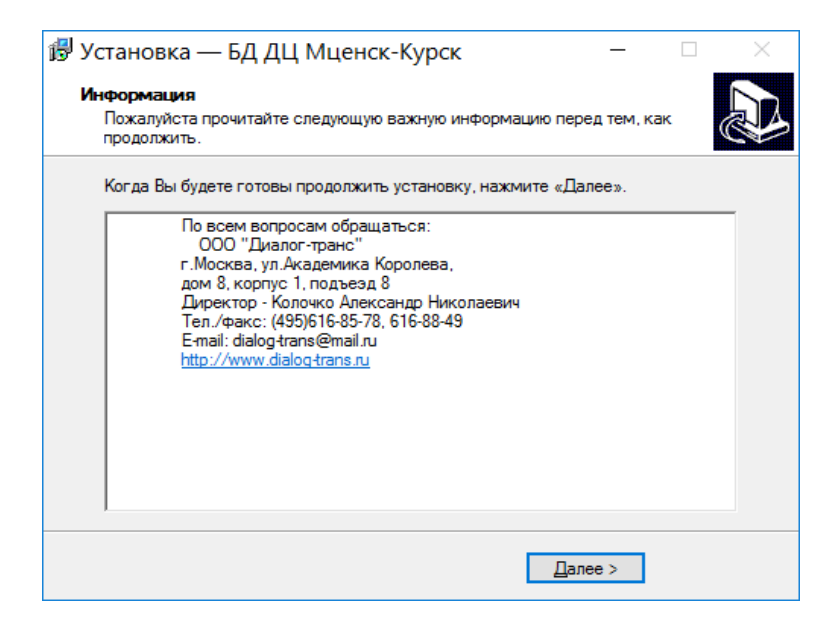

Рисунок 15 – окно с информационным сообщением

Для продолжения процесса установки программы « BD OrKur DNC.exe» необходимо нажать кнопку «Далее». После этого на экране появится окно с сообщением о завершении работы Мастера установки, как показано на рисунке 16.

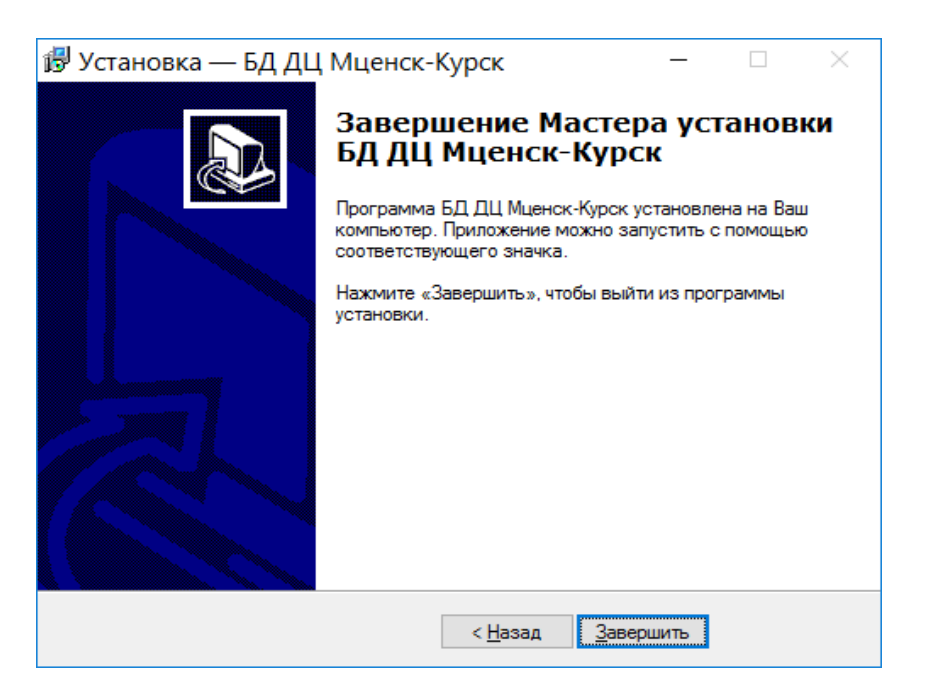

Рисунок 16 – окно завершения работы Мастера установки

Для завершения процесса установки необходимо нажать кнопку «Завершить». На этом процесс установки программы «\_BD\_OrKur\_DNC.exe» завершен.

#### **4. Установка компоненты среды выполнения Visual C++**

На следующем шаге следует произвести установку компоненты Visual C++, которая устанавливает библиотеки среды выполнения Microsoft C и C++ (MSVC). Эти библиотеки необходимы для приложений, созданных с помощью средств Microsoft C и C++.

Для этого необходимо запустить на выполнение программу «vcredist\_x86.exe» (см. стр. 5). Запуск программы «vcredist\_x86.exe» необходимо осуществлять от имени пользователя с правами «Администратор».

После запуска программы на экран выводится окно Мастера установки, как показано на рисунке 17.

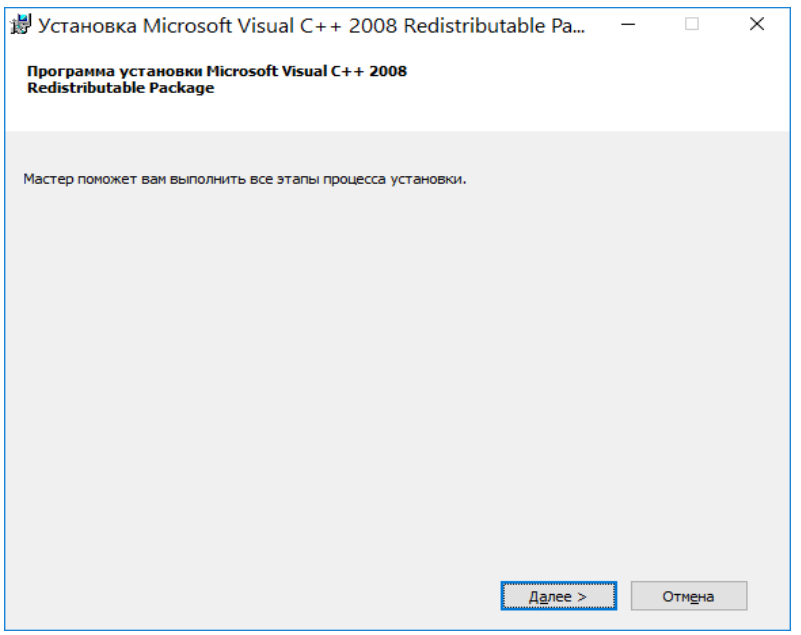

Рисунок 17 – начальное окно мастера установки

Для продолжения процесса установки необходимо нажать кнопку «Далее». После этого на экране появится окно с условиями лицензии, как показано на рисунке 18. Для продолжения процесса установки необходимо ознакомиться с условиями лицензии, поставить "галочку" в чекбоксе – «Я прочитал(а) и принимаю условия лицензии» и нажать на кнопку – «Установить».

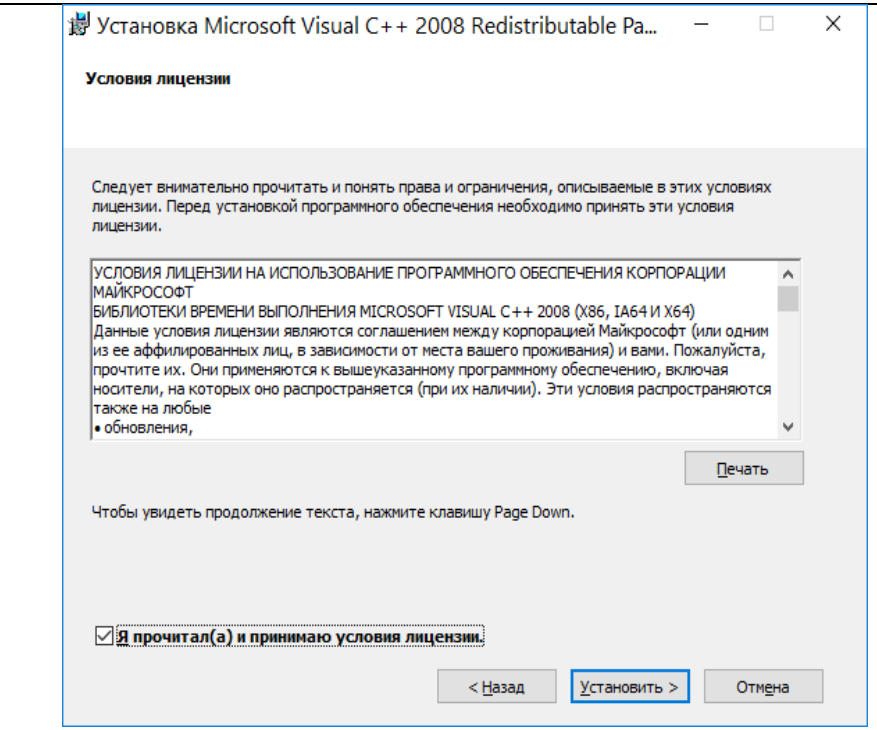

рисунок 18 - окно с условиями лицензии

После этого произойдет устанвка библиотеки среды выполнения Microsoft C и C++ (MSVC) на данный компьютер и на экране монитора появится окно завершения Мастера установки, как показано на рисунке 19.

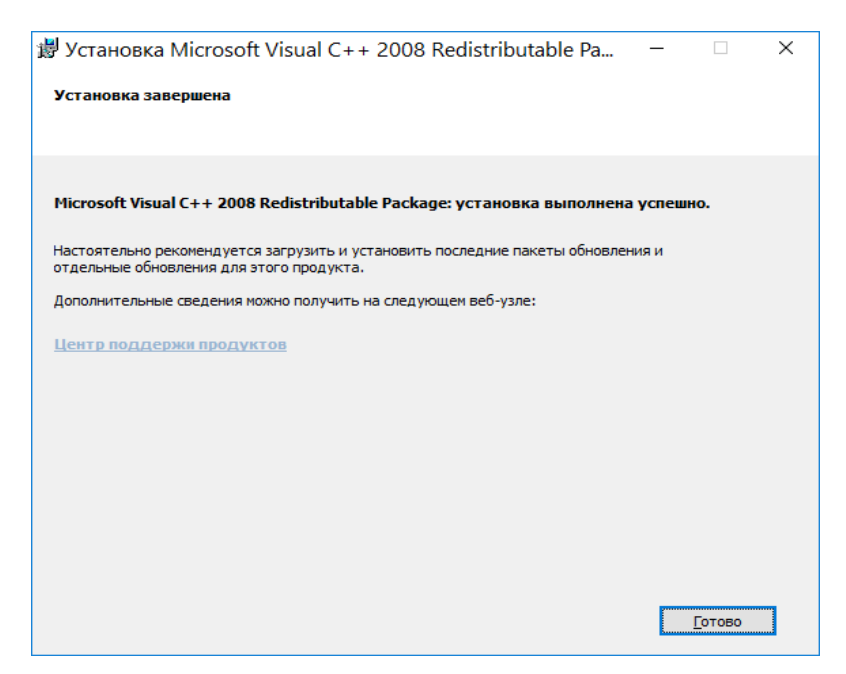

Рисунок 19 - окно завершения Мастера установки

На этом процесс установки завершен полностью.

#### **5. Запуск АРМ УДП «Диалог»**

Для того, чтобы начать работать с программой необходимо запустить файл «Dialog.exe» из каталога установки программы (по умолчанию – «c:\Dialog\Dtrans»). После этого на экране монитора появится окно выбора проекта системы ДИАЛОГ, как показано на рисунке 20.

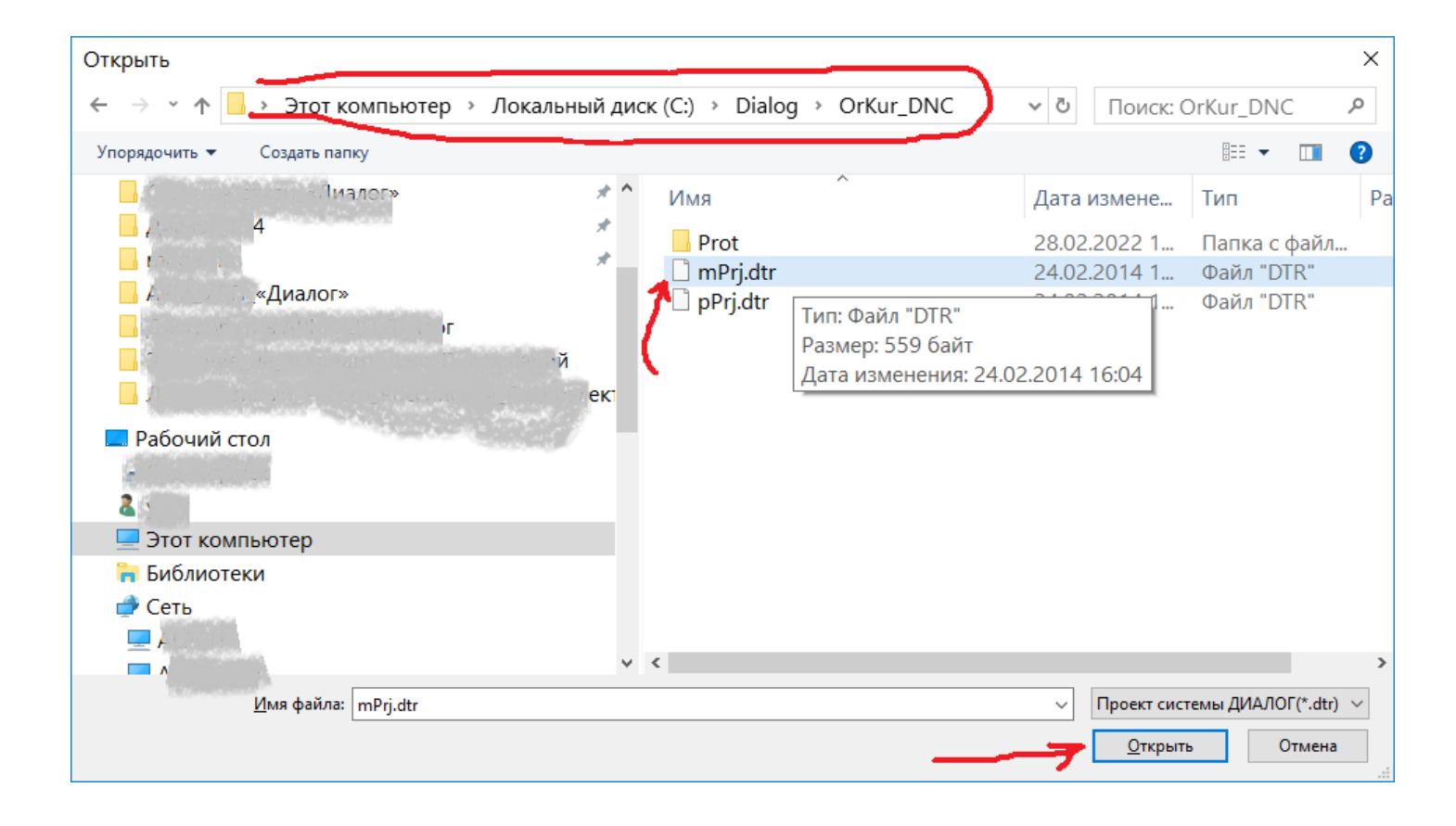

Рисунок 20 - окно выбора проекта Системы ДИАЛОГ

Для продолжения работы с системой необходимо выбрать файл проекта mPrj.dtr из каталога установки программы « BD OrKur DNC.exe» см. рисунок 20, по умолчанию программа установлена в каталог – «c:\Dialog\OrKur\_DNC» (см. стр. 13) и нажать кнопку – «Открыть». После этого на экране монитора должно появится главное окно программы – АРМ УДП «Диалог», как показано на рисунке 21.

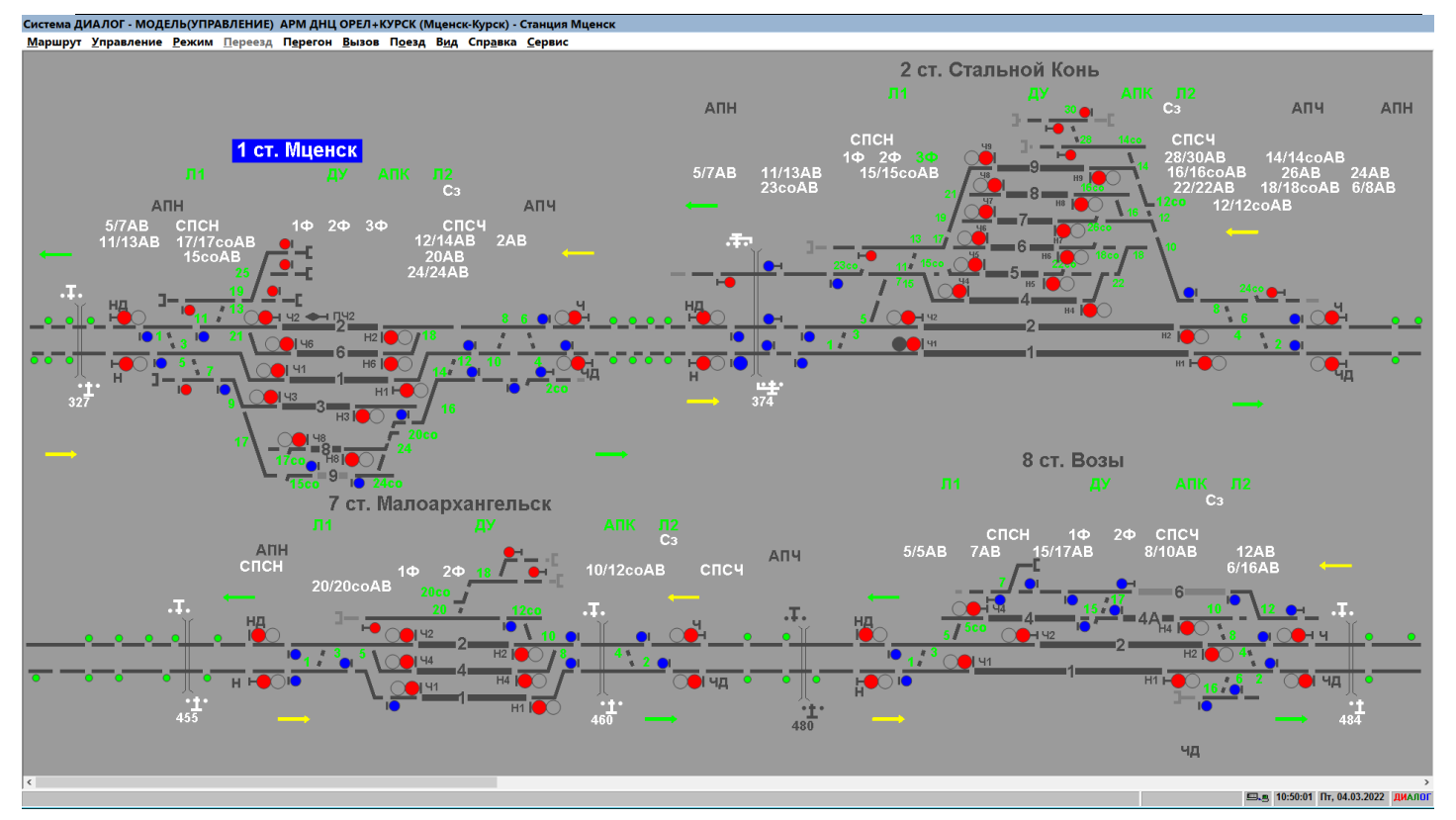

Рисунок 21 - главное окно программы

Далее все действия с программой необходимо выполнять в соответствии с документом – "АРМ УДП «Диалог». Руководство пользователя".

Документ можно загрузить с сайта компании разработчика - htt[p://dialog](http://dialog-trans.ru/main-menu/uslugi/documentation/)trans.ru/main-[menu/uslugi/documentation/](http://dialog-trans.ru/main-menu/uslugi/documentation/)

#### **6. Удаление АРМ УДП «Диалог»**

Для удаления АРМ УДП «Диалог» с компьютера, необходимо последовательно удалить две программы установленные, как было описано в п. 2 и п. 3. Нажав правой кнопкой манипулятора мышь иконку «пуск» в левом нижнем углу монитора, открыть системное окно и кликнуть левой кнопкой мыши «Панель управления», как показано на рисунке 22.

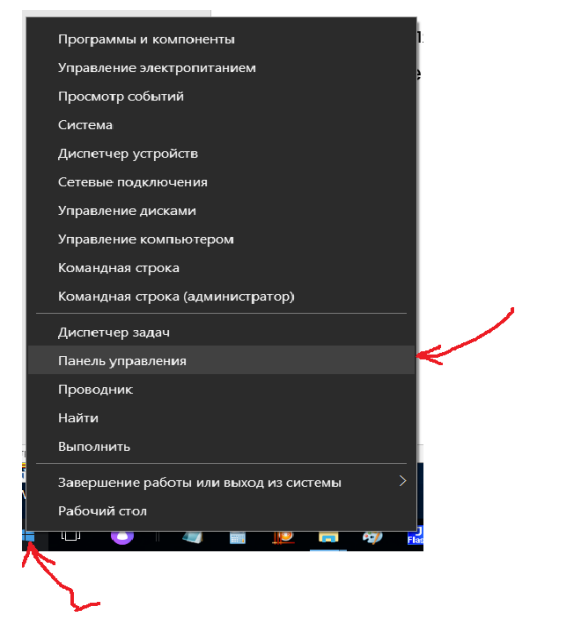

Рисунок 22 – запуск панели управления

Далее на экране монитора появится окно «Панель управления\Все элементы панели управления», как показано на рисунке 23. В этом окне необходимо кликнуть левой кнопкой мыши иконку – «Программы и компоненты».

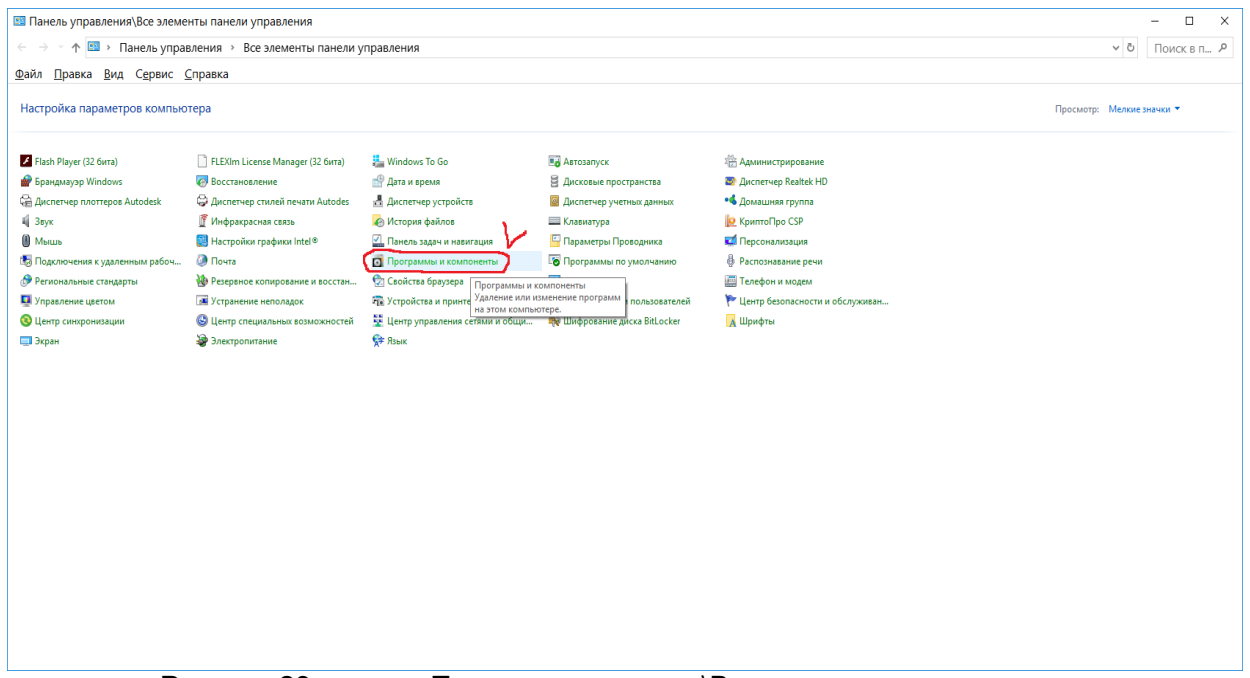

Рисунок 23 – окно «Панель управления\Все элементы панели управления

Далее на экране появится окно – «Программы и компоненты». В этом окне необходимо кликнув левой кнопкой мыши строку с надписью - «БД РПЦ Мценск-Курск» и не отводя курсор с этой строки нажать правую кнопку мыши. Появится всплывающая иконка – «Удалить», на которую необходимо подвести курсор по центру надписи и кликнуть левой кнопкой мыши, как показано на рисунке 24.

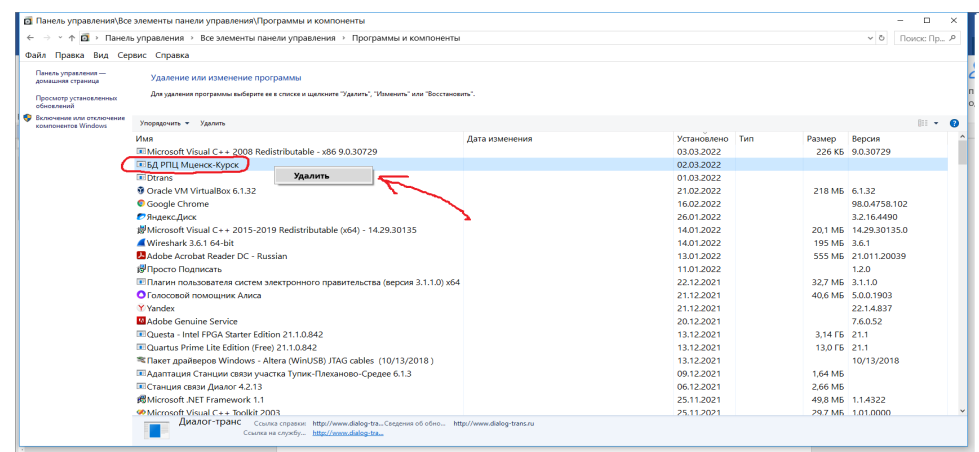

Рисунок 24 – окно «Программы и компоненты»

 После этого на экране появится окно предупреждения, в котором нужно нажать кнопку – «Да», как показано на рисунке 25.

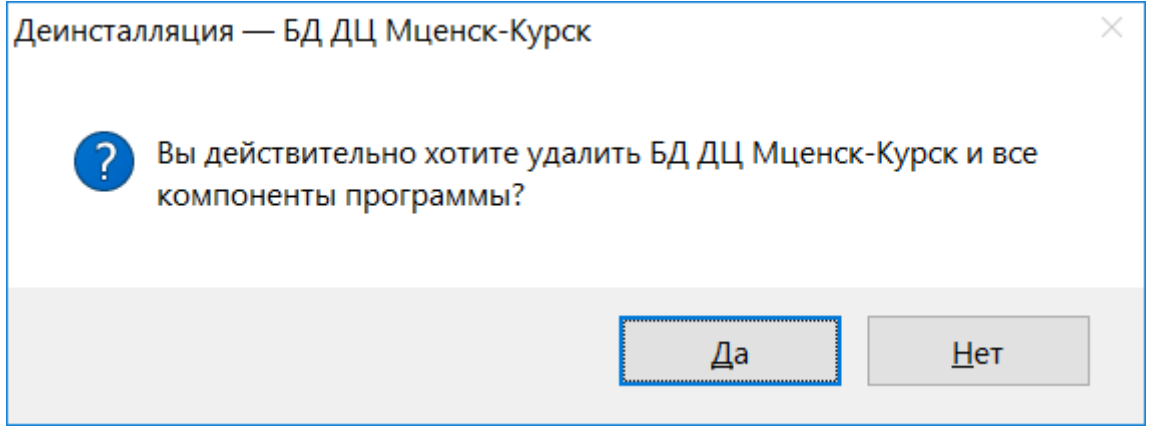

Рисунок 25 – окно предупреждения

 Далее появится окно с сообщением о полном удалении программы, как показано на рисунке 26.

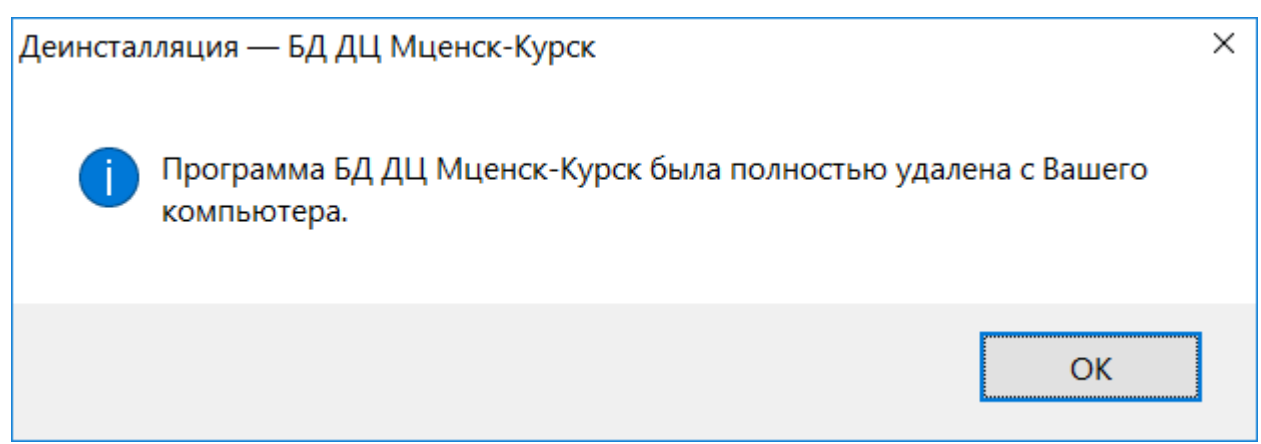

Рисунок 26 – окно с сообщением о полном удалении программы

Аналогичным образом необходимо удалить программу - «Dtrans.exe», открыв окно - «Панель управления\Все элементы панели управления\Программы и компоненты» и (см. рисунок 24) подведя курсор указателя мыши к строке - «Dtrans» произвести последовательно те же действия, как описано в предыдущих абзацах п. 6.

## **ЛИСТ РЕГИСТРАЦИИ ИЗМЕНЕНИЙ**

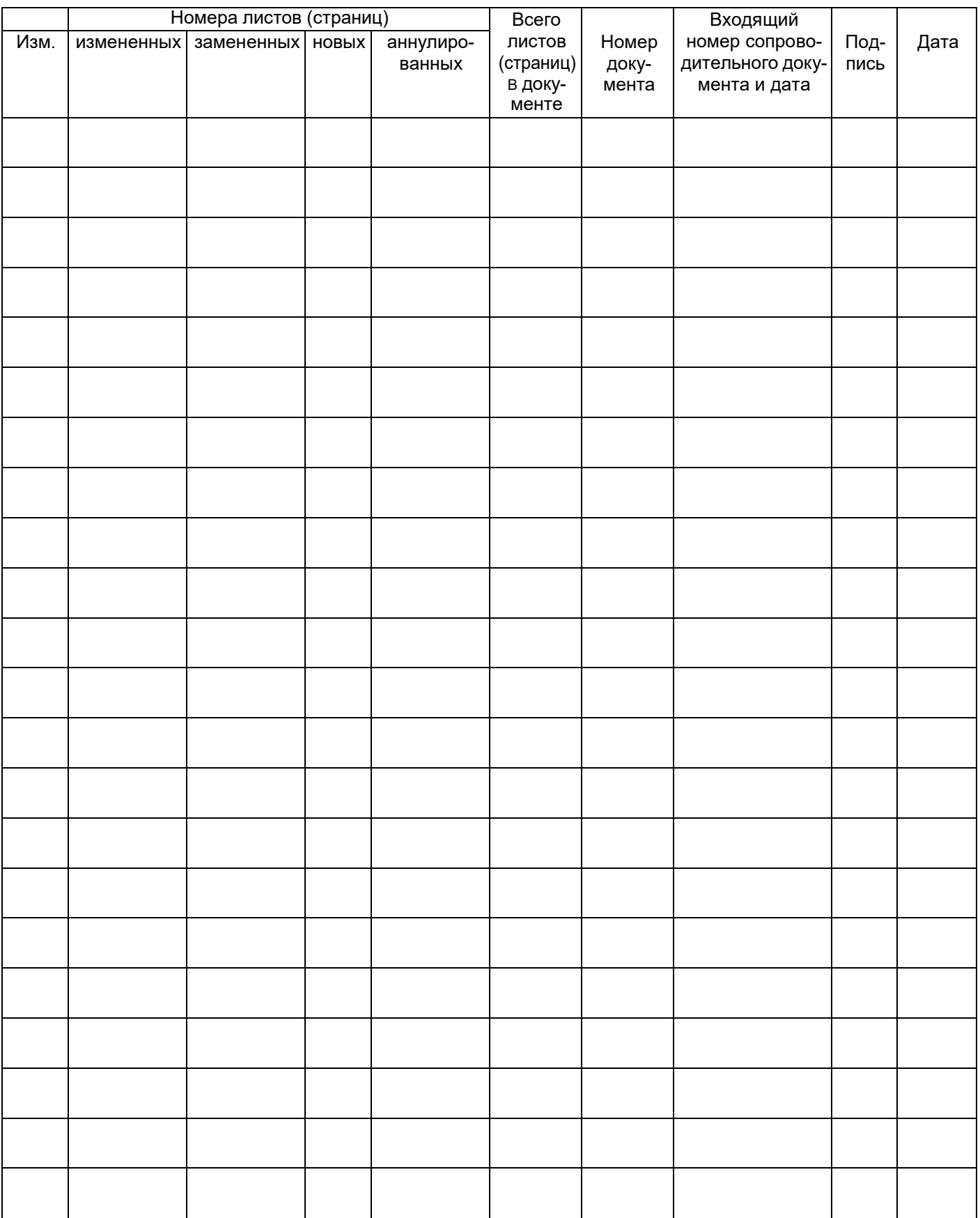